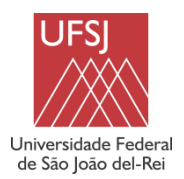

#### **PROCESSOS SELETIVOS PARA REOCUPAÇÃO DE VAGAS RESIDUAIS - PVR 2024/1**

# **Cadastramento Eletrônico**

Você foi um dos aprovados no Processo Seletivo para Reocupação de Vagas Residuais 2024/1 (PVR 2024/1), para a Universidade Federal de São João del-Rei? Parabéns! Sua opção pela UFSJ nos honra muito.

Conforme disposto no item 12 do [Edital nº 10/2023,](https://ufsj.edu.br/portal2-repositorio/File/vestibular/PS2024_1/PVR_2024_1/Edital_10_2023_UFSJ_PVR_2024_1.pdf) os candidatos aprovados devem, **obrigatoriamente**, fazer o cadastramento eletrônico e enviar a documentação.

O candidato que não efetivar seu cadastramento eletrônico no prazo estabelecido, e/ou deixar de enviar por meio eletrônico qualquer um dos documentos mencionados no subitem 12.4.1 do [Edital](https://ufsj.edu.br/portal2-repositorio/File/vestibular/PS2024_1/PVR_2024_1/Edital_10_2023_UFSJ_PVR_2024_1.pdf)  [nº 10/2023](https://ufsj.edu.br/portal2-repositorio/File/vestibular/PS2024_1/PVR_2024_1/Edital_10_2023_UFSJ_PVR_2024_1.pdf), dentro dos prazos estabelecidos no [Cronograma](https://ufsj.edu.br/portal2-repositorio/File/vestibular/PS2024_1/PVR_2024_1/Anexo%20I_Cronograma_Edital_10_2023_UFSJ_PVR_2024_1.pdf) do processo seletivo, perderá o direito à vaga.

Antes de iniciar é **fundamental que você tenha um e-mail**, pois tanto no processo de matrícula como durante sua trajetória acadêmica você terá que utilizá-lo. Sendo assim, se você ainda não tem um e-mail, este é o momento de criá-lo. Agora vamos às instruções!

# **Instruções para o Cadastramento Eletrônico e o Envio da Documentação**

*Passo 1: Primeiro acesso ao Sistema Integrado de Processos Seletivos (SIGPS) – Cadastramento Eletrônico*

Acessar o *site* <https://balancer.ufsj.edu.br/sigps-mvc-web/> e realizar seu cadastro.

Para acessar o SIGPS você deve possuir um *Nome de usuário* e uma *Senha*. Logo no primeiro acesso, você deverá clicar na opção *"Cadastre-se"*, destacada na figura a seguir.

**Observação:** O *Passo 1* destina-se apenas aos candidatos que ainda não têm acesso ao SIGPS e ao Sistema Integrado de Gestão de Atividades Acadêmicas – SIGAA/UFSJ, ou seja, candidatos que **ainda não são alunos** da UFSJ. Os alunos que já têm acesso ao SIGAA/UFSJ podem usar o CPF e a senha institucional para acessar o SIGPS, ou seja, podem ir direto para o Passo 2 deste documento.

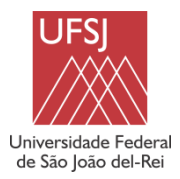

**PROCESSOS SELETIVOS PARA REOCUPAÇÃO DE VAGAS RESIDUAIS - PVR 2024/1**

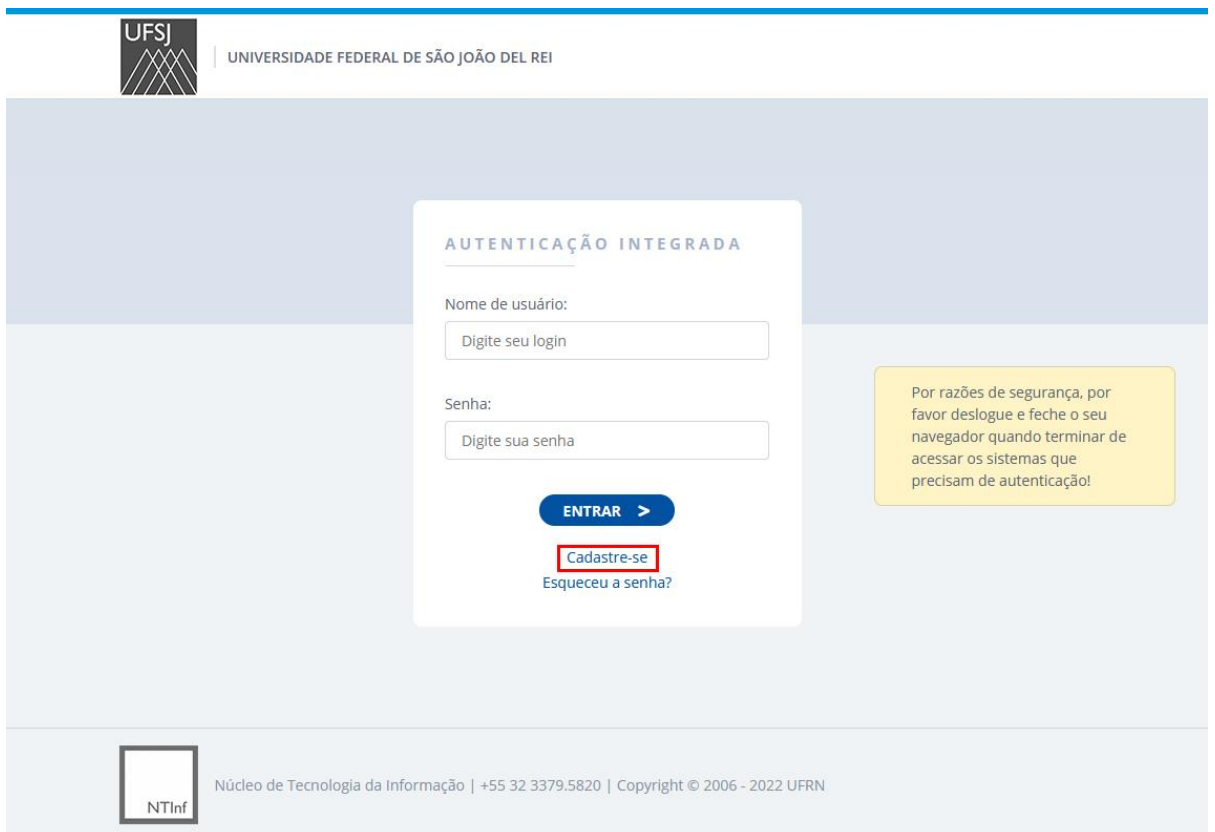

Na tela seguinte você deve digitar o número de seu CPF e clicar no botão *Verificar*, conforme a figura abaixo:

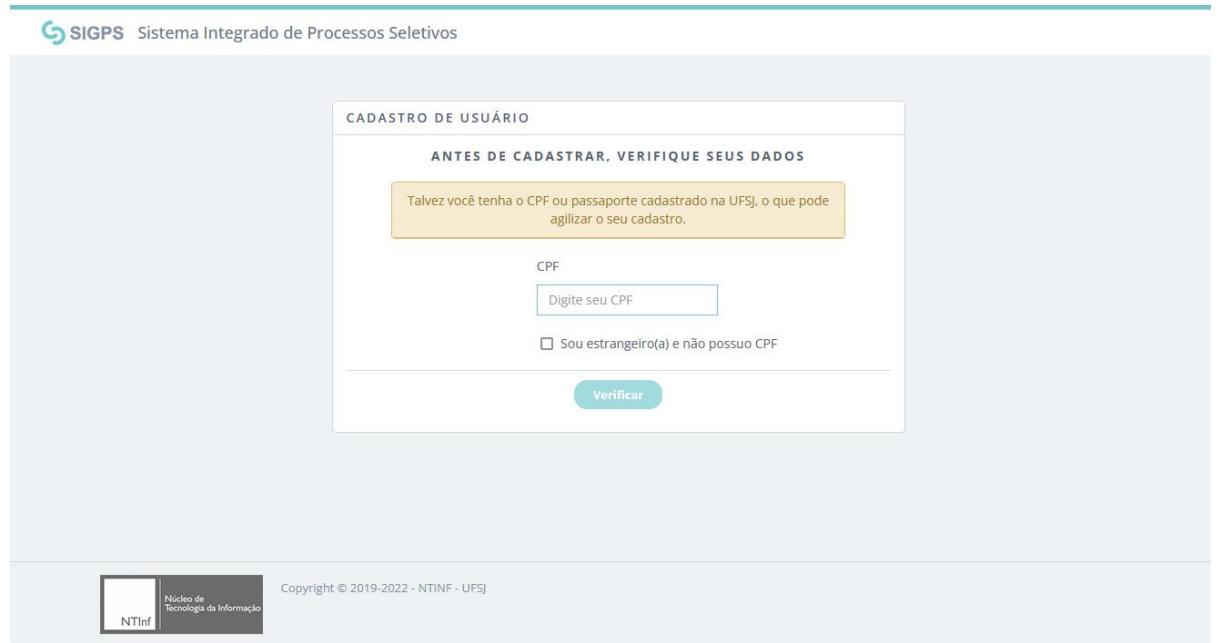

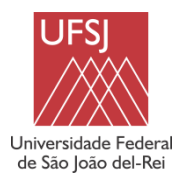

#### **PROCESSOS SELETIVOS PARA REOCUPAÇÃO DE VAGAS RESIDUAIS - PVR 2024/1**

Na tela de *Cadastro de Usuário*, apresentada na figura a seguir, todos os campos são de preenchimento obrigatório. O campo *Login* deve ser, **obrigatoriamente, o seu CPF**, sem pontos ou traços (apenas os números). O campo *Senha* deve conter, **no mínimo**, 8 caracteres, com pelo menos 1 letra maiúscula, 1 letra minúscula e 1 número. Após preencher todos os campos, clique no botão *Confirmar*.

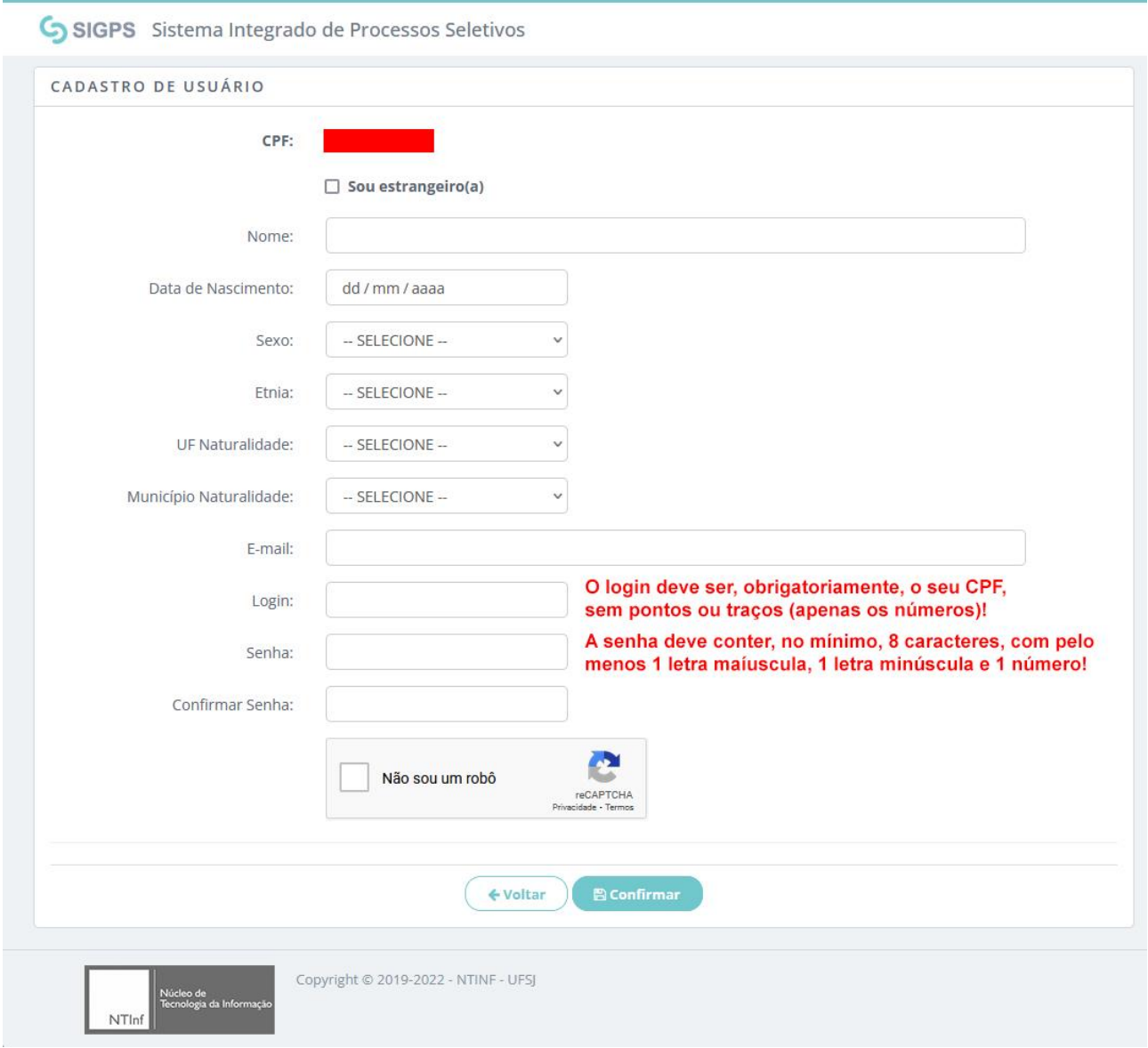

Em seguida, o sistema exibirá a tela de sucesso do cadastro (figura a seguir). Neste momento, o seu Cadastramento Eletrônico estará concluído! Clique no botão *Página inicial* para continuar.

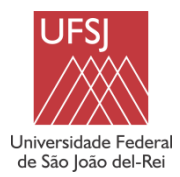

**PROCESSOS SELETIVOS PARA REOCUPAÇÃO DE VAGAS RESIDUAIS - PVR 2024/1**

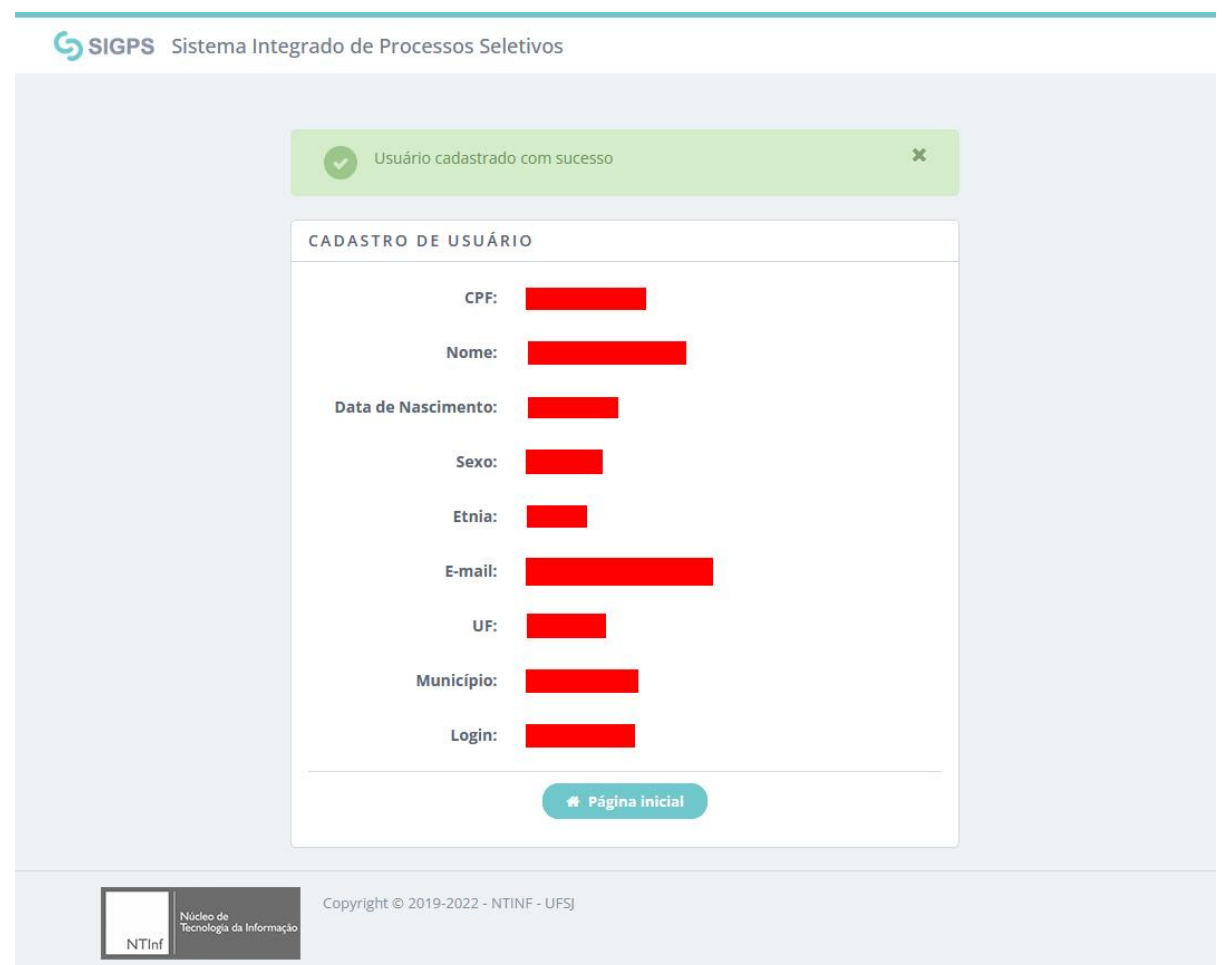

#### *Passo 2: Envio da Documentação*

Acessar o *site* [https://balancer.ufsj.edu.br/sigps-mvc-web/.](https://balancer.ufsj.edu.br/sigps-mvc-web/)

Na tela de *Autenticação*, preencher o seu *Nome de usuário (login)* e *Senha* e clicar no botão *Entrar*. O *Login* é, **obrigatoriamente, o seu CPF**, sem pontos ou traços (apenas os números).

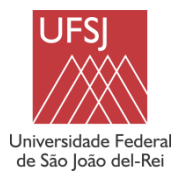

**PROCESSOS SELETIVOS PARA REOCUPAÇÃO DE VAGAS RESIDUAIS - PVR 2024/1**

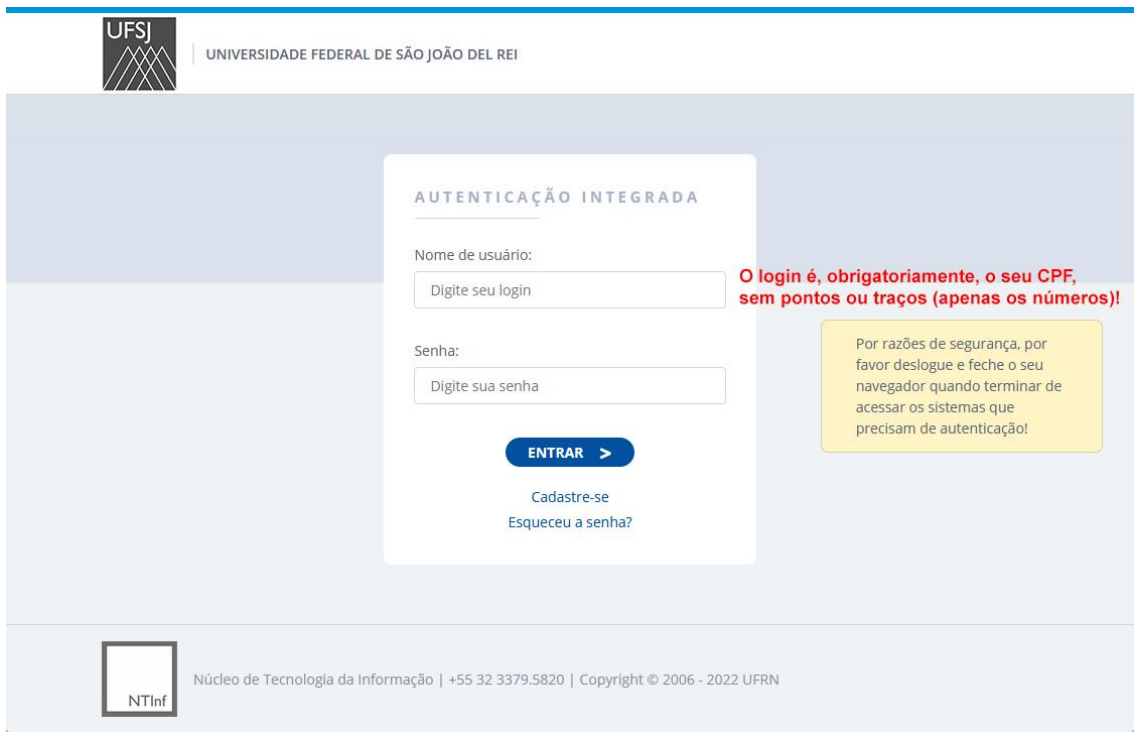

Na tela inicial do SIGPS são apresentados alguns dados pessoais e as listas de processos seletivos abertos e encerrados na UFSJ. Clique na seta em destaque, correspondente à *Reocupação de Vagas Residuais 2024-1 - Reintegração*, para continuar.

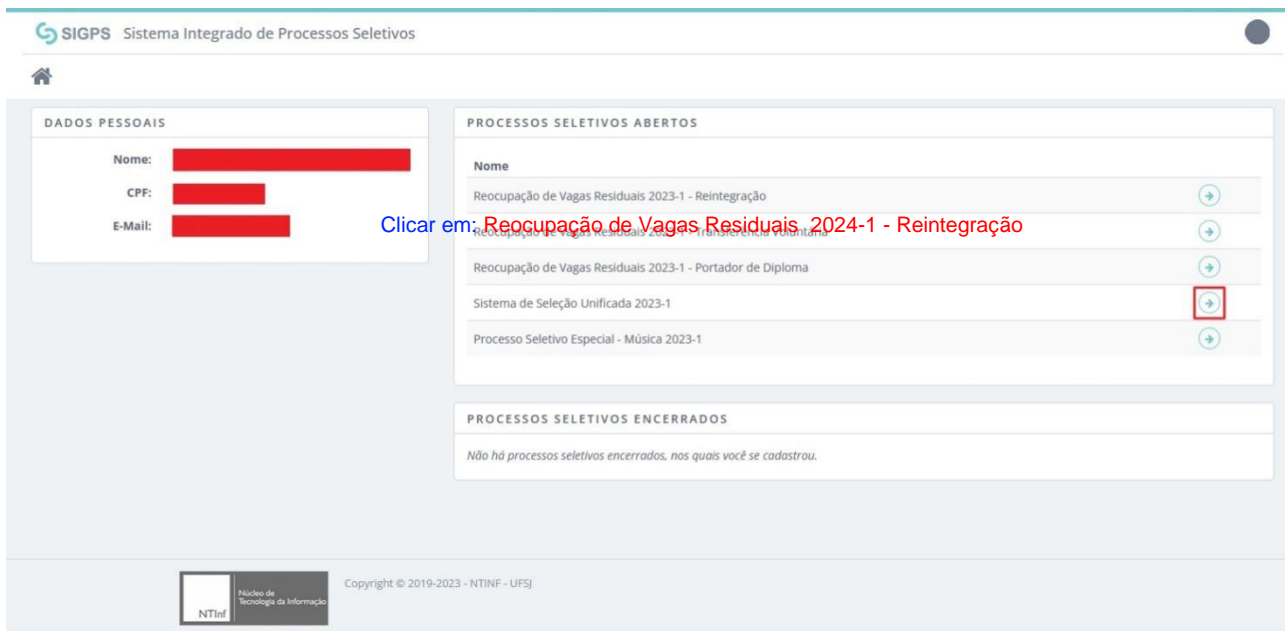

Na tela seguinte são exibidas as informações básicas do PVR 2024/1 da UFSJ. Os períodos de *Cadastro*, *Retificação da Documentação* e da *Visualização dos Resultados* serão exibidos conforme

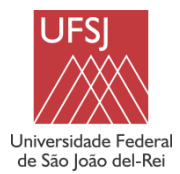

**PROCESSOS SELETIVOS PARA REOCUPAÇÃO DE VAGAS RESIDUAIS - PVR 2024/1**

definido no [Cronograma](https://ufsj.edu.br/portal2-repositorio/File/vestibular/PS2024_1/PVR_2024_1/Anexo%20I_Cronograma_Edital_10_2023_UFSJ_PVR_2024_1.pdf) do processo seletivo. Clique no botão *Cadastrar Documentos* para continuar.

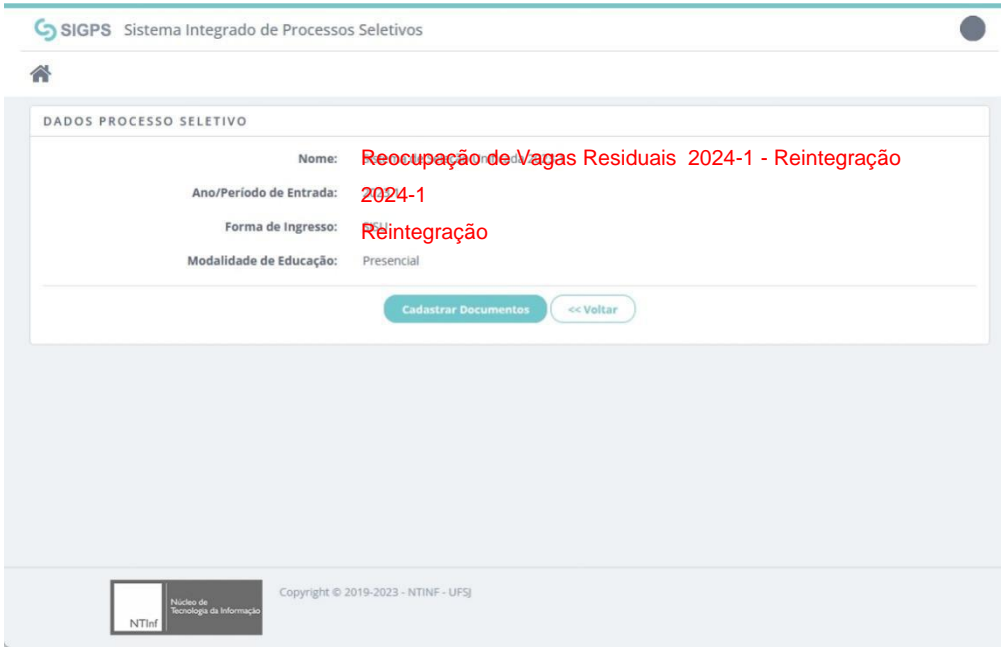

Na tela de *Grupos de Cota*, o sistema deverá listar o tipo de vaga correspondente ao PVR 2024/1. Selecione a *Ampla Concorrência* como tipo de vaga e clique em *Avançar*.

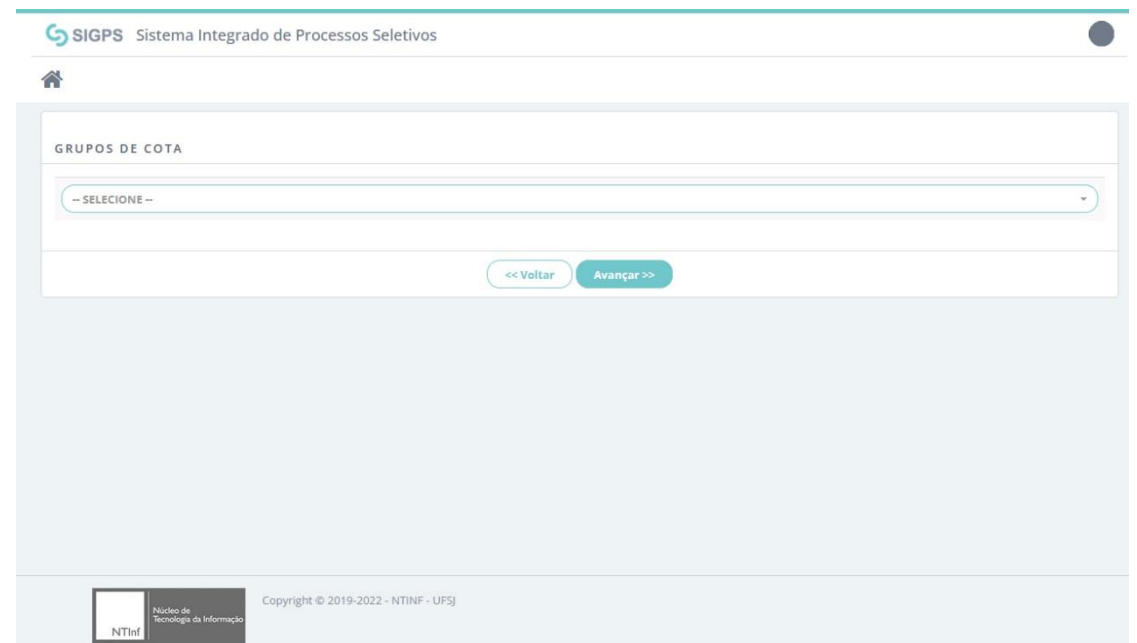

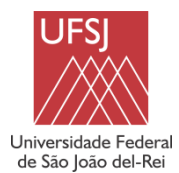

**PROCESSOS SELETIVOS PARA REOCUPAÇÃO DE VAGAS RESIDUAIS - PVR 2024/1**

A tela seguinte é a principal tela do SIGPS. Nela você terá acesso à lista de *Declarações*, que devem ser submetidas eletronicamente, e à lista de *Documentos* exigidos, que devem ser enviados. Todas as informações sobre os documentos a serem enviados estão no item 12 do Edital nº [10/2023.](https://ufsj.edu.br/portal2-repositorio/File/vestibular/PS2024_1/PVR_2024_1/Edital_10_2023_UFSJ_PVR_2024_1.pdf) Para continuar, você deve clicar nas setas verdes, disponíveis em cada uma das listas.

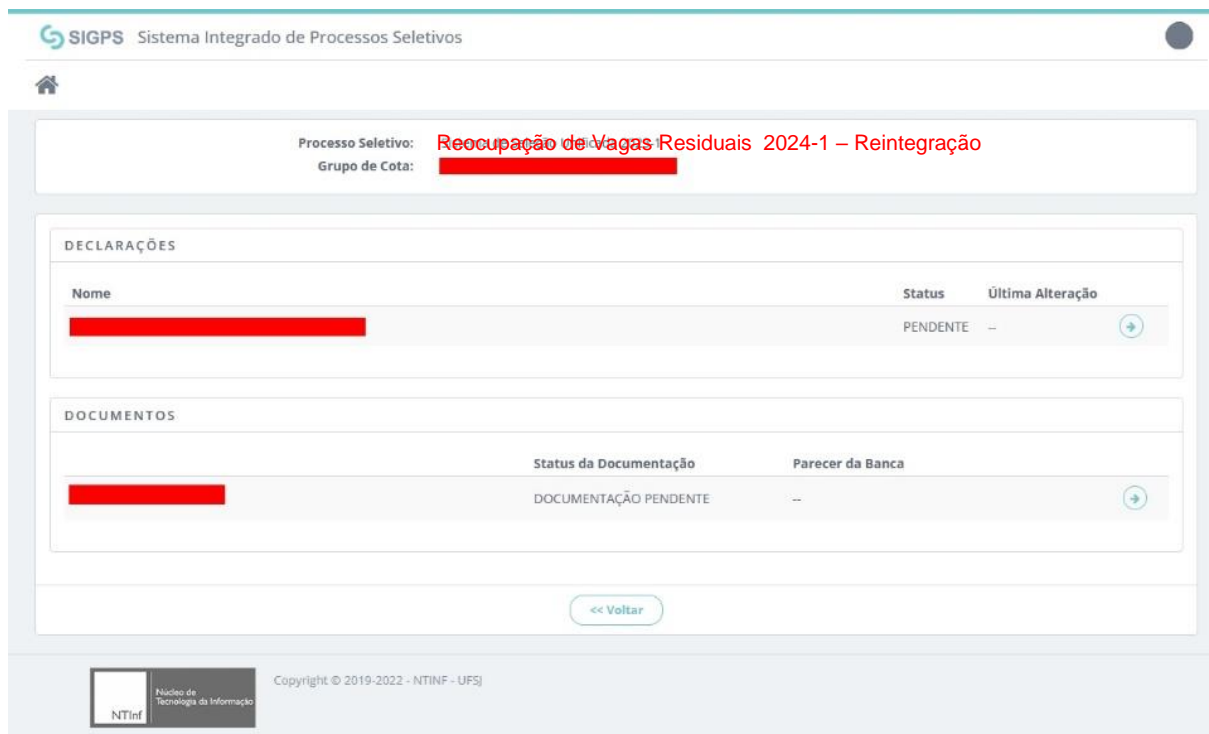

**Observação:** Nesta tela, dentro do período de *Cadastro* e/ou de *Retificação de Documentos*, você também terá acesso às análises dos documentos.

A figura abaixo ilustra um exemplo de *Declaração*. Nessa tela você deve ler atentamente todo o conteúdo da declaração, marcar a opção *"Concordo com esta declaração"* (em destaque na figura) e clicar no botão *Submeter*.

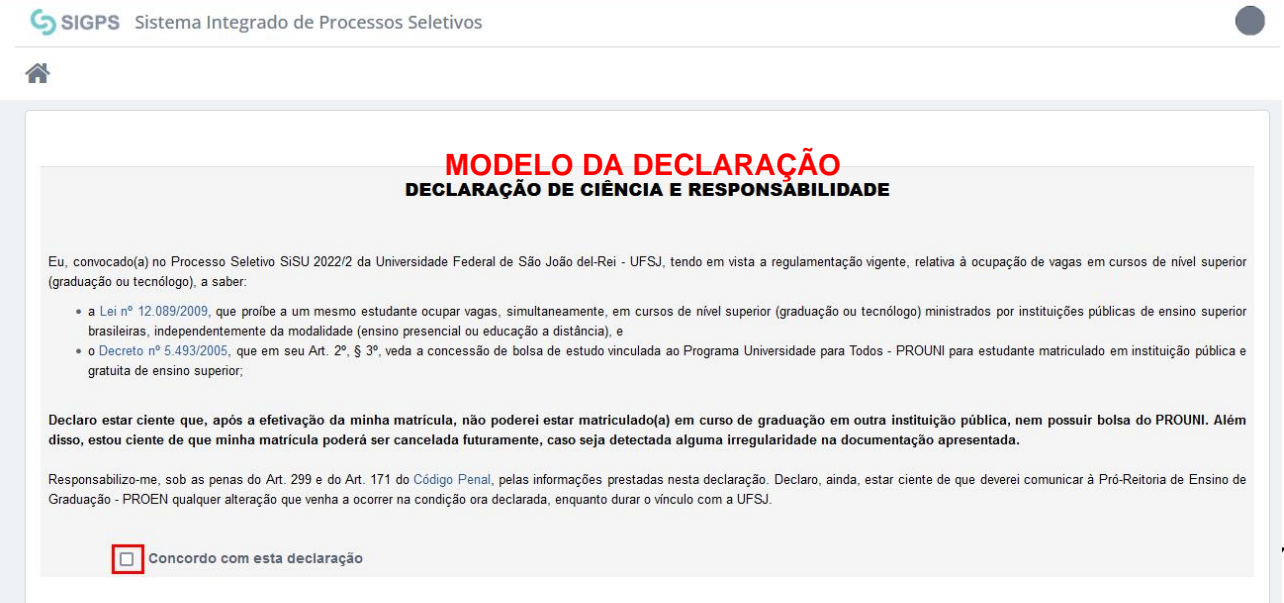

<< Voltar

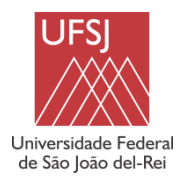

**PROCESSOS SELETIVOS PARA REOCUPAÇÃO DE VAGAS RESIDUAIS - PVR 2024/1**

Por fim, a figura a seguir apresenta um exemplo de tela de *Documentos*. Todos os arquivos devem ser enviados no formato PDF. Após escolher os arquivos, clique no botão *Submeter*.

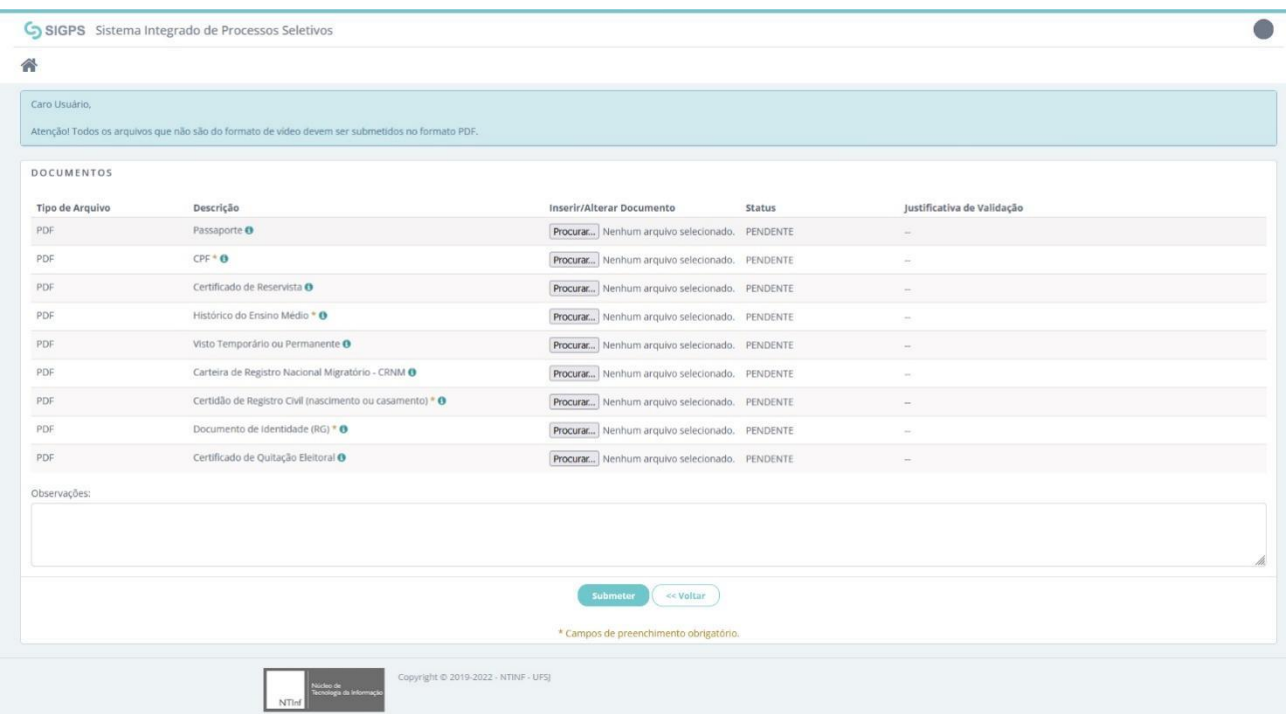

#### **Observações importantes sobre a tela de envio de documentos:**

- 1. Os campos marcados com um asterisco são obrigatórios. Contudo, de acordo com o disposto no item 12 do [Edital nº 10/2023,](https://ufsj.edu.br/portal2-repositorio/File/vestibular/PS2024_1/PVR_2024_1/Edital_10_2023_UFSJ_PVR_2024_1.pdf) você pode ser obrigado a enviar determinado documento, mesmo o sistema não o considerando como obrigatório. Por exemplo, a *Comprovação de Quitação Eleitoral* é obrigatória para brasileiros maiores de 18 anos. Assim, se você tem mais de 18 anos está obrigado a enviar esse documento, mesmo que ele não esteja relacionado como obrigatório no SIGPS. Por isso, **é fundamental que você leia atentamente todo o item 12 do** [Edital nº 10/2023](https://ufsj.edu.br/portal2-repositorio/File/vestibular/PS2024_1/PVR_2024_1/Edital_10_2023_UFSJ_PVR_2024_1.pdf) **e também os anexos do Edital, para ter ciência de todas as informações e enviar todos os documentos corretamente, sempre considerando o seu tipo de vaga**!
- 2. Todos os campos possuem um ícone de informação **de** associado. Ao passar o cursor do *mouse* sobre um desses ícones, o sistema exibirá um texto de ajuda, indicando, conforme o caso, os subitens e/ou anexos do [Edital nº 10/2023](https://ufsj.edu.br/portal2-repositorio/File/vestibular/PS2024_1/PVR_2024_1/Edital_10_2023_UFSJ_PVR_2024_1.pdf) referentes ao documento.

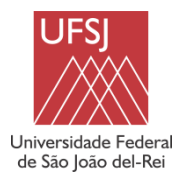

**PROCESSOS SELETIVOS PARA REOCUPAÇÃO DE VAGAS RESIDUAIS - PVR 2024/1**

- 3. A coluna *Status* indica a situação atual de cada documento no sistema. Um documento ainda não enviado pelo candidato estará com *status Pendente*. Depois de enviado, o documento passará para o *status Submetido* (nesse caso, o SIGPS exibirá um ícone para *download* do arquivo PDF, a fim de permitir ao candidato conferir se o arquivo foi enviado corretamente para o sistema). Após a análise das bancas avaliadoras, o documento poderá ser *Negado* ou *Validado*.
- 4. No caso de documento negado por uma banca avaliadora, a coluna *Justificativa de Validação* apresentará o motivo pelo qual ele foi negado. Dependendo do caso e de acordo com o [Cronograma](https://ufsj.edu.br/portal2-repositorio/File/vestibular/PS2024_1/PVR_2024_1/Anexo%20I_Cronograma_Edital_10_2023_UFSJ_PVR_2024_1.pdf) do processo seletivo, o candidato poderá retificar esse documento negado, que passará por nova análise da respectiva banca avaliadora.
- 5. Na parte inferior da tela há o campo *Observações*. Embora seja de preenchimento opcional, esse campo pode ser utilizado pelo candidato para informações adicionais, que serão lidas pelas bancas avaliadoras.